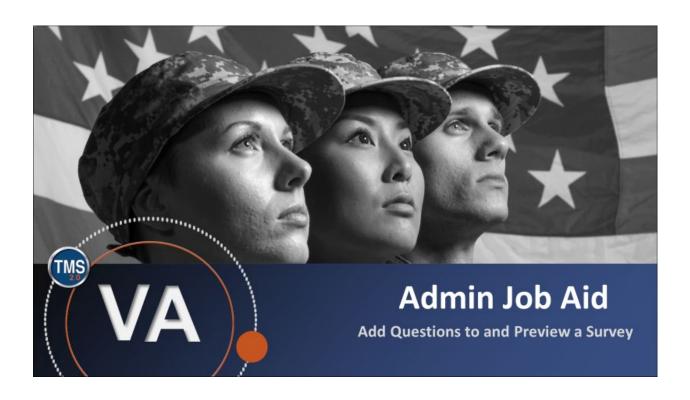

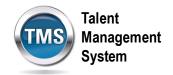

#### Admin Job Aid: Add Questions To and Preview a Survey

(Revision date: September 16, 2020)

#### Purpose

The purpose of this job aid is to guide you through the step-by-step process of adding each question type to a survey. This job aid will also cover how to launch a preview of your survey.

In this job aid, you will learn how to:

- Task A. Access Learning Administration
- Task B. Access and Setup a Survey Page
- Task C. Add a Rating Scale Question
- Task D. Add a Multiple Choice Question
- Task E. Add a One Choice Question
- Task F. Add an Open Ended Question
- Task G. Preview the Survey

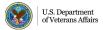

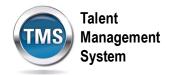

# **(1)**

# Task A. Access Learning Administration

1. Click on the **Learning Administration** link.

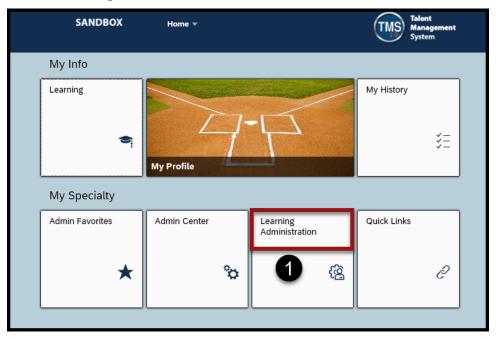

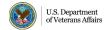

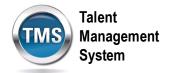

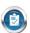

#### Task B. Access and Setup a Survey Page

- 1. Select the **Content** to expand the menu of options.
- 2. Select Surveys.
- 3. Use the **search filters** to find your survey.
- 4. Once you've entered the desired search information, select **Search**.
- 5. In the search results, select the **Edit** icon next to the desired survey.

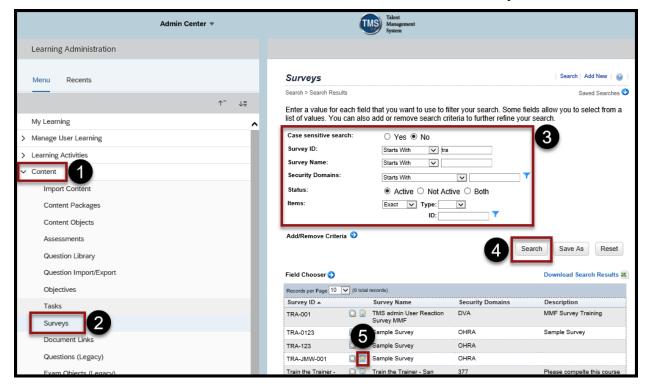

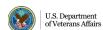

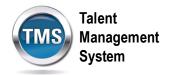

- 6. Once the survey profile displays, select the **Questions** tab.
- 7. Enter Survey Instructions.
- 8. Enter the page Title.

**Note:** Use different pages to change subjects for your questions (i.e. instructor presentation, materials, objectives, etc.). If you would like to add a new page, select the **Add Page** icon.

9. Enter page Instructions.

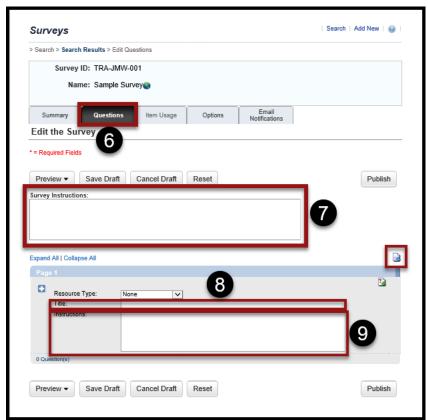

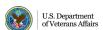

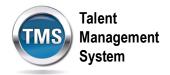

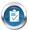

### Task C. Add a Rating Scale Question

- 1. From the **Questions** tab, select the **Add Question** icon within the page area.
- 2. Enter your question.
- 3. Select Rating Scale from the Question Type drop-down menu.
- 4. Select a Rating Scale from the Rating Scale drop-down menu.
- 5. Select Save Draft.

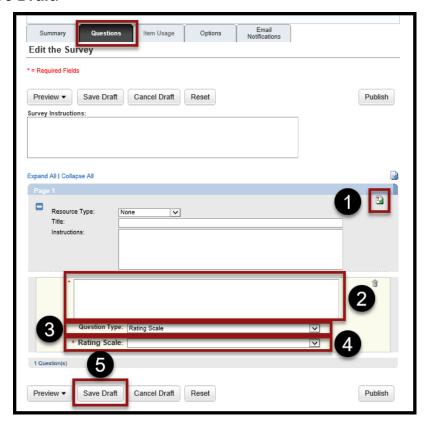

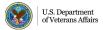

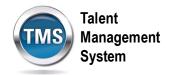

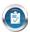

### Task D. Add a Multiple Choice Question

- 1. From the **Questions** tab, select the **Add Question** icon within the page area.
- 2. Enter your question.
- 3. Select Multiple-Choice from the Question Type drop-down menu.
- 4. Select **Add Answer** icon (green plus sign) to add as many answer choices as you need.
- 5. Enter Answer Choice(s).
- 6. Select Save Draft.

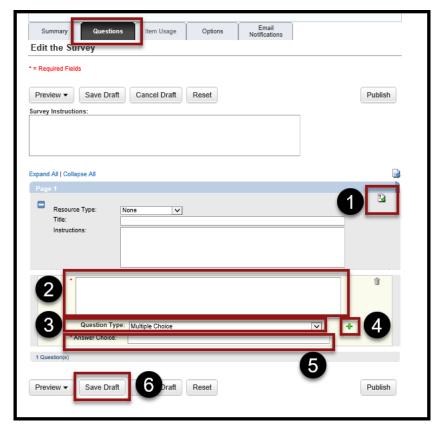

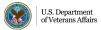

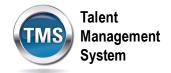

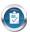

#### Task E. Add a One Choice Question

- 1. From the Questions tab, select the Add Question icon within the page area.
- 2. Enter your question.
- 3. Select **One-Choice** from the **Question Type** drop-down menu.
- 4. Select **Add Answer** icon (green plus sign) to add as many answer choices as you need.
- 5. Enter Answer Choice(s).
- 6. Select Save Draft.

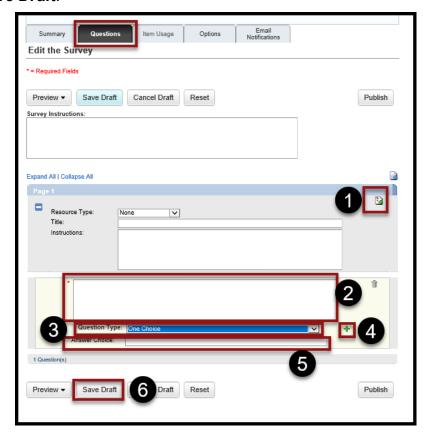

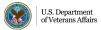

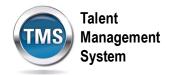

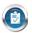

### Task F. Add an Open Ended Question

- 1. From the **Questions** tab, select the **Add Question** icon within the page area.
- 2. Enter your question.
- 3. Select **Open Ended** from the **Question Type** drop-down menu.
- 4. Select Save Draft.

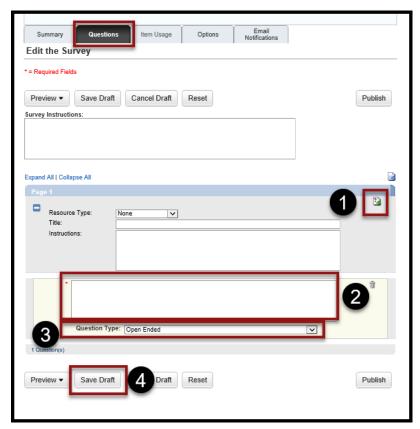

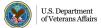

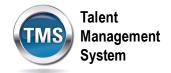

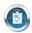

### Task G. Preview the Survey

- 1. From the **Questions** tab, select the **Preview** drop-down menu.
- 2. Select the **Draft** option.

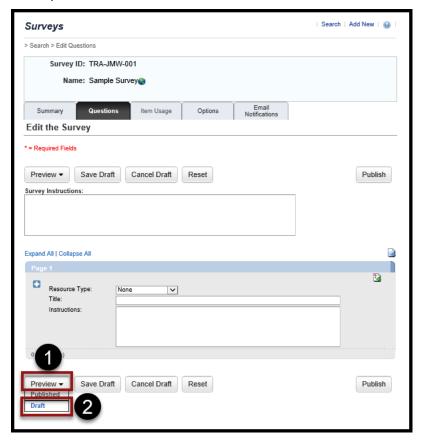

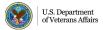

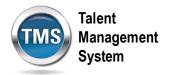

- 3. Review the **preview** of the survey.
- 4. Select **Next Page** to review subsequent pages of the survey.
- 5. Select **Close** to return to the Survey profile.

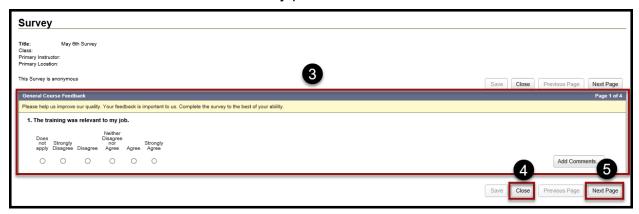

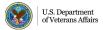